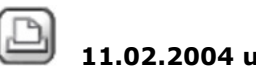

# **11.02.2004 um 16:09:57 Gunnar Robbe**

## **Von DXF-Dateimonstern**

Partnerbüros und Ämter neigen dazu, in DXF-Dateien alles reinzupacken, was das Projekt hergibt. Soll der Adressat doch selbst sehen, wie er damit klarkommt. Und so muß man in mühsamer Kleinarbeit die Daten herausfiltern, die man braucht. Den absoluten Abschuß bildete kürzlich eine DXF-Datei eines Vermessungsamtes mit einer Größe von 50 MB. Das Einlesen dieser Datei gelang letztlich mit hohem Zeitaufwand und mit Unterstützung der Hotline. Hier ist ein kleiner Erfahrungsbericht.

#### 1. Fremde Elemente

DXF Dateien können spezielle Elemente enthalten, für die es in Allplan kein Äquivalent gibt. Diese werden beim Import in bekannte Elemente gewandelt, was Probleme nach sich ziehen kann. In meinem Fall wurden unbekannte Elemente in Makros gewandelt. Da es sich aber um mehrere Hunderttausend handelte, konnte Allplan damit nicht mehr umgehen und schmierte nach einigen Stunden des Einlesens ab.

Lösung:derartige Elemente müssen mit Autocad in bekannte Konstruktionselemente umgewandelt werden. Dies übernahm freundlicherweise die Hotline für mich.

#### 2. Einlesen auf mehrere Teilbilder

Beim Import großer DXF-Dateien ist die maximale Datenanzahl je Teilbild schnell erreicht. Man sollte diese daher vor einer kritischen Import-Operation auf mind. 50 MB erhöhen.

Desweiteren lassen sich die Layer auf verschiedene Teilbilder verteilen. Das hat auch den Vorteil, dass die Layerverwaltung nicht ständig durch weitere externe Layer, die Allplan beim Import anlegt, zugemüllt wird. Der Nachteil ist allerdings eine erheblich langsamere Importgeschwindigkeit, weil das Programm ständig Teilbilder laden und schließen muß. Wer den Rechner bei einer großen DXF-Datei nicht das eine oder andere Stündchen in Ruhe schuften lassen kann, sollte bei der Layerzuordnung bleiben.

Das Umschalten zwischen einer Zuordnung der Quell-Layer auf Ziel-Teilbilder bzw. Ziel-Layer erfolgt in "Importieren > Optionen > Allplan 2004(3) Spezifisch > Layerverteilung".

### 3. Zuordnen von Layern

Nachdem der Import gestartet wurde (Datei öffnen), hält das Programm nach einer Weile mit folgender Abfrage inne:Konfiguration verändern / speichern (Abb.1). Man drücke "verändern" und wähle das Register "Layer" (Abb.2). In der linken Spalte (Name Quellsystem) sieht man die Layer der Quelldatei. In der dritten Spalte (Name Zielsystem) wird angezeigt, wie die Layer nach dem Import verteilt werden. Wird auf Allplan-Layer konvertiert, so werden hier die Namen der externen Layer angezeigt, die Allplan anlegen wird. In diesem Fall braucht normalerweise nichts verstellt werden.

Anders ist es, wenn man die Quell-Layer auf Ziel-Teilbilder verteilt. Standardmäßig werden alle Layer auf ein Teilbild kopiert. Dieses wird in der 3. Spalte angezeigt. Man kann das ändern, indem man die gewünschten Quell-Layer markiert (normalerweise alle) und mit Rechtsklick das Kontextmenü aufruft. Die Option "aufsteigend sortieren" verteilt die markierten Layer auf nacheinander folgende freie Teilbilder. Das Ergebnis wird in der Spalte 3 angezeigt. Mit OK wird der Import endgültig gestartet.

#### 4. Importieren einzelner Layer

Bei DXF-Monstern kann es von Vorteil sein, nicht alle Layer auf einen Schlag zu importieren, sondern nur einzelne Gruppen. Gerade wenn man auf Teilbilder verteilt, kann die Datenflut das Programm in die Knie zwingen. Zumindest muß man dem Rechner sehr viel Zeit lassen. Wie also kann man einzelne Layer oder kleinere Layergruppen importieren?

Zunächst arbeitet man sich zur Registerkarte "Layer" (Abb.2) vor. Jetzt markiert man die Quell-Layer, die vorläufig nicht übertragen werden sollen und klickt mit rechts auf die markierten Layer. Im Kontextmenü wählt man den obersten Punkt "zuordnen" und scrollt in der folgenden Maske ganz nach oben. Hier wird die Zeile -nicht verwenden- markiert und mit OK bestätigt. In der 3. Spalte (Abb.2) werden die betr. Layer nun als "nicht verwendet" bezeichnet. Sie bleiben beim Einlesen unberücksichtigt.

Werden als Zielsystem Teilbilder verwendet, so kann man zusätzlich die übrigen (zu verwendenden) Layer wie oben beschrieben markieren und aufsteigend

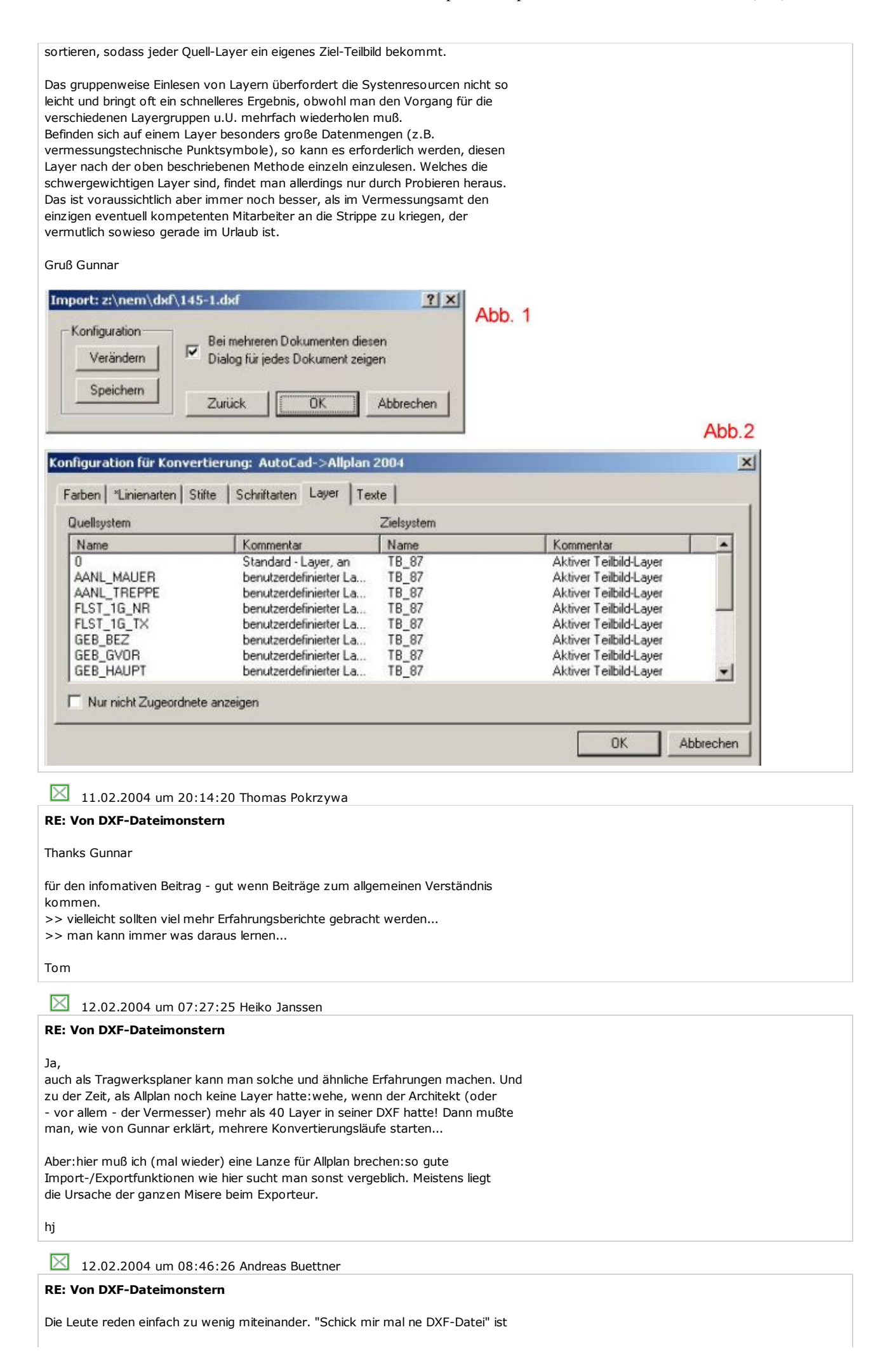

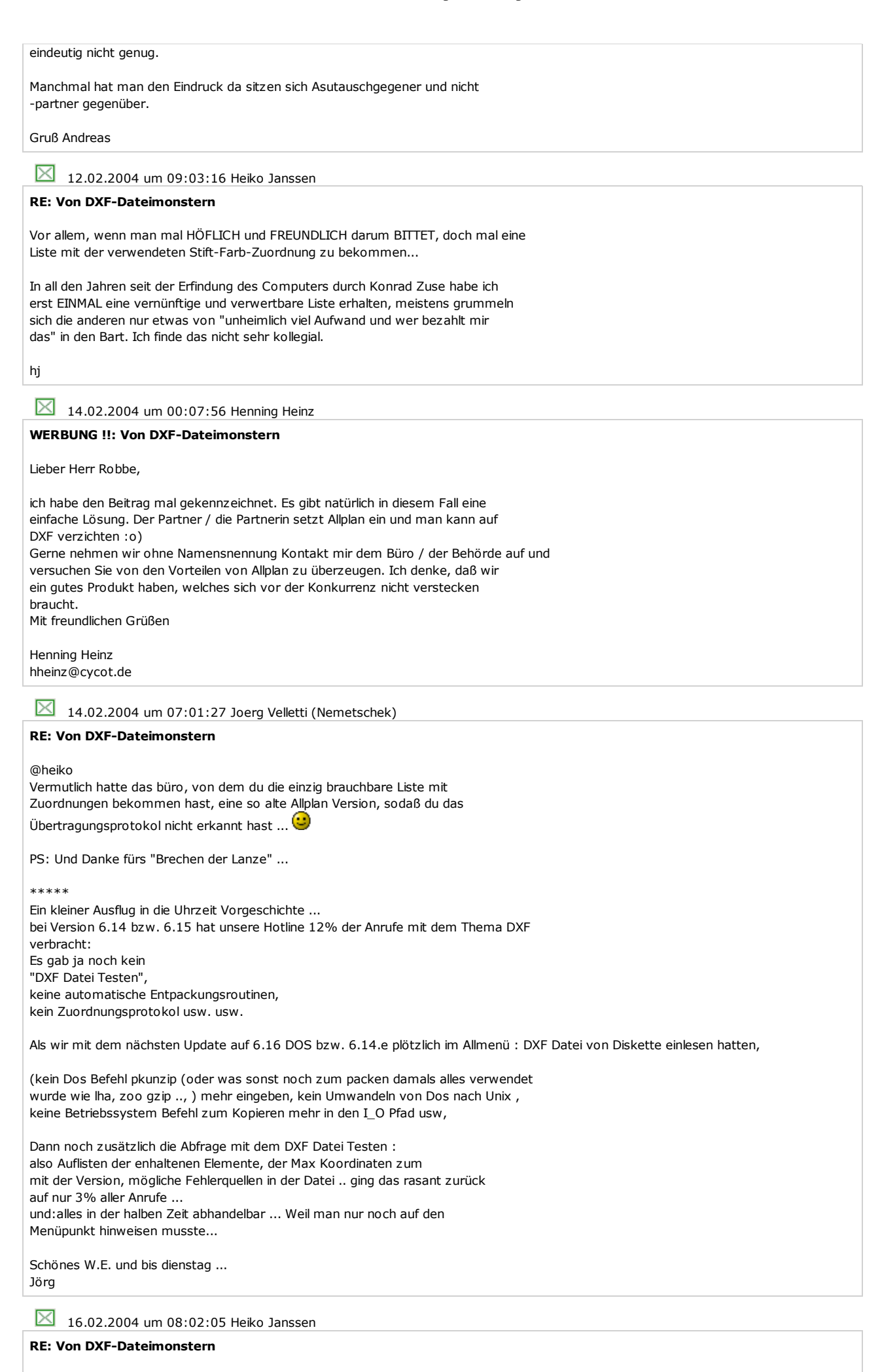

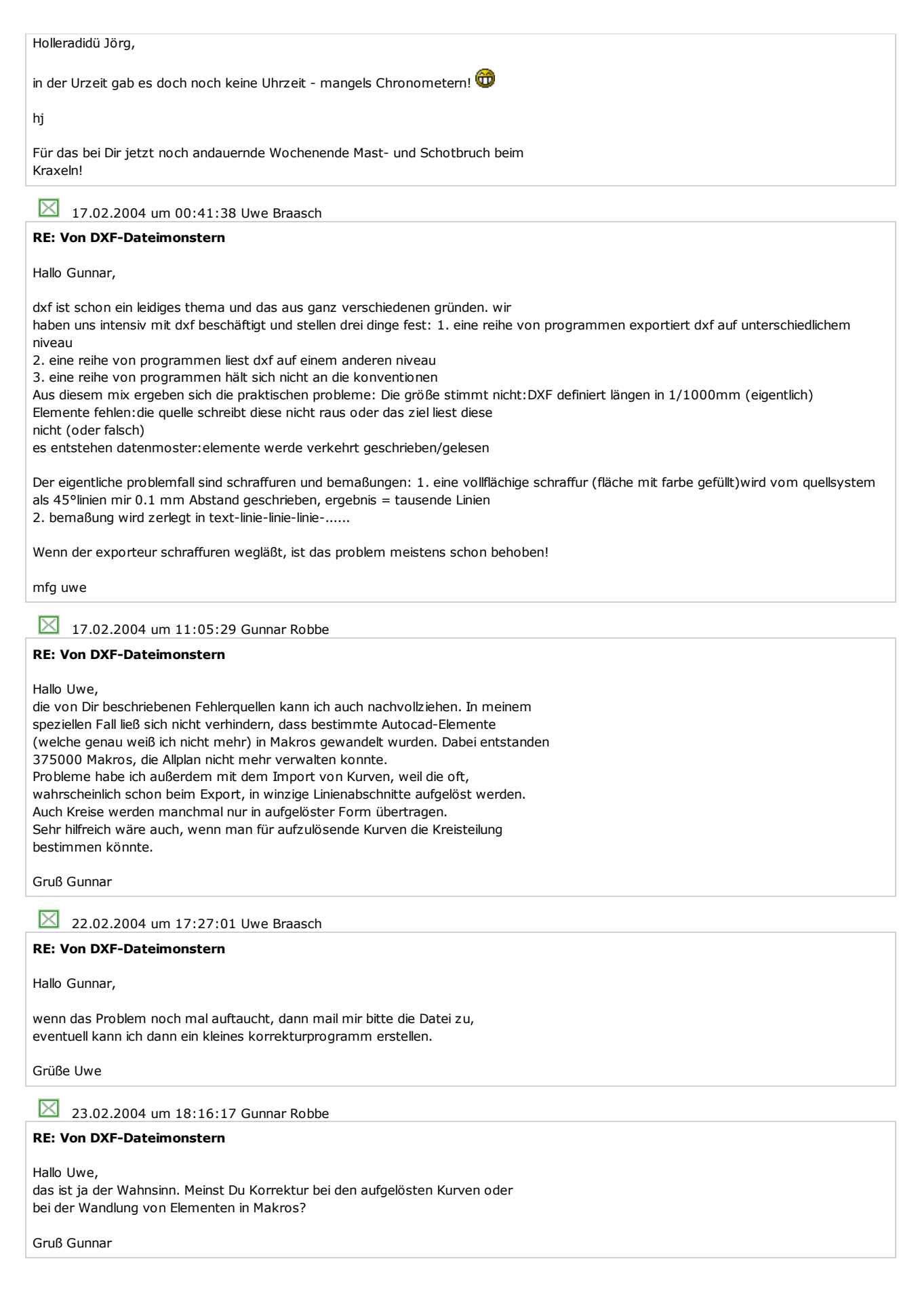